# Server Management

On the Home tab of the AdminTool, you can see all the needed information about your TSplus server:

| TSplus - Administration Console | 2                                                                      | - 0     | × |
|---------------------------------|------------------------------------------------------------------------|---------|---|
| TSPLUS                          | Remote Access Management Console                                       |         |   |
| <b>М</b> НОМЕ                   |                                                                        |         |   |
|                                 |                                                                        |         |   |
|                                 | Computer name: WIN-A1L00CN0E56 http://localhost<br>Private IP 192.168. |         |   |
| S WEB                           | Public IP 78.193.<br>RDP port 339                                      | port 80 |   |
| FARM                            | Connections: 1 The HTTPS server is listening on port                   | 443     |   |
| SESSIONS                        | Q Session Manager                                                      |         |   |
| SYSTEM TOOLS                    | System Audit - No issues found on 1/7/2020 4:27:20 PM                  |         |   |
| 😥 ADVANCED                      | Version 12.60.1.4 - You are using the latest version () Read cha       | ngelog  |   |
| 값 add-ons                       | C License Activated - Enterprise edition - Unlimited users             |         |   |
| ତିନ୍ଦ୍ର LICENSE                 | End of support date: 7/11/2022                                         |         |   |
|                                 | English •                                                              | 🥐 Help  |   |

#### Changing the RDP port number and setting up the firewall

With the AdminTool, you can select a different TCP/IP port number for the RDP service to accept connections on. The default one is 3389. You can choose any arbitrary port, assuming that it is not already used on your network and that you set the same port number on your firewalls and on each TSplus user access programs.

TSplus includes a unique port forwarding and tunneling capability: regardless the RDP port that has been set, the RDP will also be available on the HTTP and on the HTTPS port number!

If users want to access your TSplus server outside from your network, you must ensure all incoming connections on the port chosen are forwarded to the TSplus server.

| 📲 TSplus - Administration Console | - 15.                                                             | - 🗆 X                                                     |
|-----------------------------------|-------------------------------------------------------------------|-----------------------------------------------------------|
|                                   | EACCESS                                                           | 🔧 Lite Mode<br>🕐 Help English -                           |
| <b>Ф</b> номе                     |                                                                   |                                                           |
|                                   | $\Box$                                                            | $\bigcirc$                                                |
|                                   | Computer name: DESKTOP-QVTJFVE<br>Private IP 192.                 | http://localhost                                          |
| S WEB                             | Public IP 176.<br>RDP port 3389                                   | ▶ □ 5<br>The built-in HTTP server is listening on port 80 |
| FARM                              | Connections: 1 TSplus X                                           | The HTTPS server is listening on port 443                 |
|                                   | Q Session Mar Enter a port number B389                            |                                                           |
| SYSTEM TOOLS                      | System Audit - No issues found Save Cancel                        |                                                           |
| 없 ADVANCED                        | Version 15 You are using the latest version                       | (i) Read changelog                                        |
| 紎 ADD-ONS                         | Permanent license activated. Enterprise edition. Unlimited users. |                                                           |
| ලිසු LICENSE                      | End of support date: 2024-12-08                                   |                                                           |
|                                   |                                                                   |                                                           |

### Management of users and sessions

The session manager is located right below the RDP port:

|                                                         | ×                                                                                                    |
|---------------------------------------------------------|----------------------------------------------------------------------------------------------------|
| Remote Access Management Console                        |                                                                                                    |
|                                                         |                                                                                                    |
| <u> </u>                                                | $\bigcirc$                                                                                                    |
| Computer name: DESKTOP-SCVIIVH                          | http://localhost                                                                                                    |
| Public IP 78.                                           | ▶ □ 5                                                                                                    |
| Connections: 1 Q                                        | The built-in HTTP server is listening on port 80<br>The HTTPS server is listening on port 443                                                                                                    |
|                                                         |                                                                                                    |
| System Audit - No issues found on 1/28/2019 11:39:01 AM |                                                                                                    |
| Version Version You are using the latest version        |                                                                                                    |
| C License Activated - Enterprise edition - 25 users     |                                                                                                    |
| End of support date:                                    |                                                                                                    |
| English                                                 | 🕜 Help                                                                                                    |
|                                                         | Computer name:   Pixet P   Pixet P |

You can display your server's task manager, and you have the possibilities to active a remote control, disconnect, logoff or send a message to your users.

| ) | User          | Domain | Status | Session   | Client Name     | Client Address |
|---|---------------|--------|--------|-----------|-----------------|----------------|
|   | Administrator |        | Active | Console   |                 |                |
|   | john          |        | Active | RDP-Tcp#0 | ADMIN-PC        | 192.168.1.212  |
|   | julia         |        | Active | RDP-Tcp#1 | DESKTOP-PRDBQT3 | 192.168.1.244  |
|   |               |        |        |           |                 |                |
|   |               |        |        |           |                 |                |
|   |               |        |        |           |                 |                |
|   |               |        |        |           |                 |                |
|   |               |        |        |           |                 |                |
|   |               |        |        |           |                 |                |

You can activate the remote control via a remote session with an admin account on the following Operating Systems:

- Windows Server 2008 R2
- Windows Server 2012 R2
- Windows Server 2016
- Windows Server 2019
- Windows 7
- Windows 8.1
- Windows 10 pro and above

On Windows XP, 2003, Vista, and 2008 there is no remote control button.

On Windows 2012 and 8 a message appears advising you to update to 2012 R2 or 8.1.

When you activate the remote control for a user's session, this message appears, indicating the keyboard shortcut to end the session:

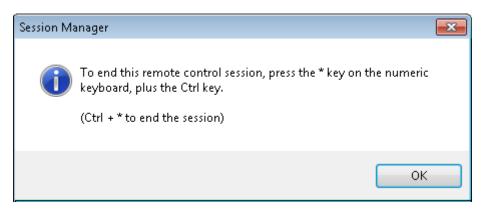

On the client side, this message appears to accept the remote control:

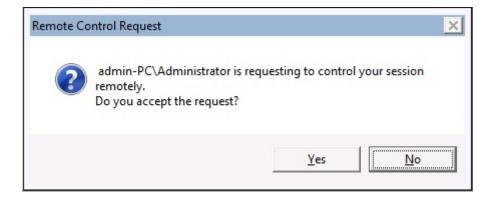

You can also send a message to your user:

|   | User          | Domain   | Status                                                             | Session            | Client Name | Client Address |
|---|---------------|----------|--------------------------------------------------------------------|--------------------|-------------|----------------|
|   | Administrator |          | Active                                                             | Console            |             |                |
| 1 | john          |          | Active                                                             | RDP-Tcp#0          | ADMIN-PC    | 192.168.1.212  |
|   |               | Me<br>Me | Session Manager-<br>ssage title:<br>ssage fromAdministra<br>ssage: | Send Message       |             |                |
|   |               | He       | n you please disconr                                               | nect your session? |             |                |
|   |               | L        |                                                                    | ок                 | Cancel      |                |

Message sent on Server Side

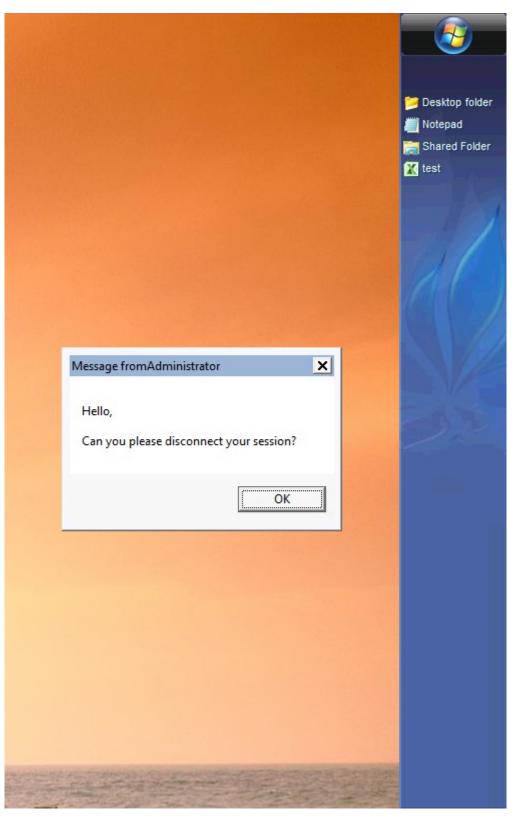

Message appearing on Client Side

The Users and Groups tab allows you to add/edit or delete users.

| TSplus - Administration Console - 15. | 953K                        |      | - 🗆      | × |
|---------------------------------------|-----------------------------|------|----------|---|
|                                       | ACCESS                      |      | ዺ Lite M |   |
|                                       |                             | Help | English  | • |
| <b>М</b> НОМЕ                         |                             |      |          |   |
|                                       | Services                    |      |          |   |
|                                       | 2 Users and Groups          |      |          |   |
| S WEB                                 | 999 Server Properties       |      |          |   |
| FARM                                  | 🔍 Windows System Toolkit    |      |          |   |
|                                       | E Local Group Policy Editor |      |          |   |
| SYSTEM TOOLS                          | Event Viewer                |      |          |   |
| 없 advanced                            |                             |      |          |   |
| Հ子 ADD-ONS                            |                             |      |          |   |
| ତଳ LICENSE                            |                             |      |          |   |
|                                       |                             |      |          |   |
|                                       | 🗘 Reboot the Server         |      |          |   |
|                                       |                             |      |          |   |

See this documentation for more information.

• With the Session Management Settings (GPO) tab, you can set various connection settings for each session and user:

| 🐺 TSplus - Administration Console |                                                                | - 🗆 X                    |
|-----------------------------------|----------------------------------------------------------------|--------------------------|
|                                   | ACCESS (?) Help                                                | ≷ Lite Mode<br>English ▼ |
| <b>Ф</b> номе                     | Session Management settings                                    |                          |
|                                   | Session management securitys     Session Opening Preference    |                          |
|                                   | Session Opening Preference     Session prelaunch configuration |                          |
| S WEB                             | 7 Session prelaurici coningulation                             |                          |
| FARM                              | Open Files on Client Side                                      |                          |
|                                   | C Open URLs on Client Side                                     |                          |
| SYSTEM TOOLS                      |                                                                |                          |
|                                   | X Hide Disk Drives                                             |                          |
| Հ子 ADD-ONS                        |                                                                |                          |
|                                   | 2 Permissions                                                  |                          |
|                                   | Client Generator                                               |                          |
|                                   |                                                                |                          |
|                                   |                                                                |                          |

| 🛺 Session Management and Local Group Policies (GPO) -                              |              |       |              |             |  |  |  |
|------------------------------------------------------------------------------------|--------------|-------|--------------|-------------|--|--|--|
| Session Management options                                                         |              |       |              |             |  |  |  |
| Session Time limit settings                                                        |              |       |              |             |  |  |  |
| Terminate any disconnected session after                                           | 60000        | •     | milliseconds | Never       |  |  |  |
| Maximum time allowed for any user session                                          | 0            | *     | minutes      | Never Never |  |  |  |
| Maximum time for any inactive / idle session                                       | 0            | *     | minutes      | 🗹 Never     |  |  |  |
| All disconnected session will be automatically terminated                          |              |       |              |             |  |  |  |
| User Reconnection options                                                          |              |       |              |             |  |  |  |
| O Only one session per user: The second session will capture t                     | he first one |       |              |             |  |  |  |
| Only one session per user: The second session will be logoff                       |              |       |              |             |  |  |  |
| Multiple session per user: At each logon the user will open a                      | new session  |       |              |             |  |  |  |
| The user must reconnect from the same device                                       |              |       |              |             |  |  |  |
| on W10 or 2016 server: To speed up user logon, you can disable 'Per user services' |              |       |              |             |  |  |  |
| Start the Local Group Policies                                                     | Management   | Conso | le           |             |  |  |  |

Windows Server 2016 introduced a new "Per user service", which makes services start all processes per users, which slows the users logons time.

Since TSplus 11.70 release, you can disable per user services in order to speed up users logons.

Services and Properties

• The Windows Toolkit is an enhanced control panel, summarizing all the Windows Administration tools.

| TSplus - Administration Consol | ole - 📲 👘 -                      | - 🗆 | × |
|--------------------------------|----------------------------------|-----|---|
| TSPLUS                         | Remote Access Management Console |     |   |
| <b>Ф</b> номе                  | Services                         |     |   |
|                                | 2 Users and Groups               |     |   |
|                                | 000 Server Properties            |     |   |
| FARM                           | 💐 Windows System Toolkit         |     | ] |
| SESSIONS                       | := Local Group Policy Editor     |     |   |
| SYSTEM TOOLS                   | Event Viewer                     |     |   |
| 😥 ADVANCED                     |                                  |     |   |
| 값 ADD-ONS                      |                                  |     |   |
|                                |                                  |     |   |
|                                | 🤣 Reboot the Server              |     |   |

| C:\Program Files (x86)\TSplus\UserDeskto                                                                                                    | p\file | ss\godmode                                               | - | ×        |
|----------------------------------------------------------------------------------------------------|--------|----------------------------------------------------------|---|----------|
| ← → ✓ ↑ 🖭 « Program Files (x86)                                                                                                    | > T    | Splus > UserDesktop > files > 🗸 🗸                        |   | P        |
| Organize 🔻                                                                                                    |        |                                                          | - | ?        |
| <ul> <li>TSplus</li> <li>Clients</li> <li>UserDesktop</li> <li>files</li> <li>.lego</li> <li>apilangs</li> <li>cons</li> <li>tmp</li> <li>ico</li> <li>icons</li> <li>tmp</li> <li>ico</li> <li>icons</li> <li>themes</li> <li>Windows Defender</li> <li>Windows Mail</li> <li>Windows Media Player</li> <li>Windows Multimedia Platform</li> <li>windows nt</li> <li>Windows Photo Viewer</li> </ul> |        | Name       ^         Administrative Tools (12)           |   |          |
| Windows Portable Devices WindowsPowerShell                                                                                                    |        | Nestore data, files, or computer from backup (Windows 7) |   | Ŷ        |
| 208 items                                                                                                    | *      | ¢                                                        |   | ><br>=== |

- You can also launch the "Server Properties" tab to have an overview of the control panel.

| TSplus - Administration Console       | le                                                                                                  | - [ | × |
|---------------------------------------|----------------------------------------------------------------------------------------------------|-----|---|
| TSPLUS                                | Remote Access Management Console                                                                    |     |   |
| ☆ Home<br>□ Applications<br>母 printer | Services Users and Groups                                                                           |     |   |
| S WEB                                 | Operation         Server Properties           Vindows System Toolkit         Vindows System Toolkit |     |   |
| SESSIONS                              | Local Group Policy Editor                                                                           |     |   |
| SYSTEM TOOLS                          | Event Viewer                                                                                        |     |   |
| ស្ម៊ី advanced                        |                                                                                                    |     |   |
| 었 add-ons                             |                                                                                                    |     |   |
| ତିନ୍ଦ LICENSE                         |                                                                                                    |     |   |
|                                       | 🗘 Reboot the Server                                                                                 |     |   |

- You can see all the services on your server and their status on the Services tile.

| TSplus - Administration Conso | ple - I                            | - 0 | × |
|-------------------------------|------------------------------------|-----|---|
| TSPLUS                        | Remote Access Management Console   |     |   |
| <b>М</b> НОМЕ                 |                                    |     | - |
|                               | Services                           |     | 1 |
|                               | Users and Groups                   |     |   |
| S WEB                         | \$\$\$\$         Server Properties |     |   |
| FARM                          | 💐 Windows System Toolkit           |     |   |
| SESSIONS                      | := Local Group Policy Editor       |     |   |
| SYSTEM TOOLS                  | Event Viewer                       |     |   |
| 없 advanced                    |                                    |     |   |
| Հշ add-ons                    |                                    |     |   |
|                               |                                    |     |   |
|                               |                                    |     |   |
|                               | 🗘 Reboot the Server                |     |   |
|                               |                                    |     |   |

## Session Opening Preference

The session opening preference allows you to choose your shell session preference, your logon preferences, the background color of your sessions, add your own logo and rename it to your liking.

| 🕄 TSplus - Administration Console |     |                                 | -    | - 🗆         | × |  |
|-----------------------------------|-----|---------------------------------|------|-------------|---|--|
|                                   |     | CCESS                           |      | 🍂 Lite Mode |   |  |
|                                   |     | <b>0</b> ;                      | Help | English     | • |  |
| П НОМЕ                            |     |                                 |      |             |   |  |
|                                   | *   | Session Management settings     |      |             |   |  |
| -                                 | (f) | Session Opening Preference      |      |             |   |  |
|                                   | 4   | Session prelaunch configuration |      |             |   |  |
| <b>©</b> web                      |     |                                 |      |             |   |  |
| FARM                              | D   | Open Files on Client Side       |      |             |   |  |
|                                   | e   | Open URLs on Client Side        |      |             |   |  |
| SYSTEM TOOLS                      |     |                                 |      |             |   |  |
| ស៊្លា advanced                    | 2   | Hide Disk Drives                |      |             |   |  |
| Հ굿 ADD-ONS                        | Ξ¢  | Contextual menu                 |      |             |   |  |
|                                   | 2,  | Permissions                     |      |             |   |  |
|                                   | G   | Client Generator                |      |             |   |  |
|                                   |     |                                 |      |             |   |  |
|                                   |     |                                 |      |             |   |  |

By default, on these logon preferences are enabled:

- The "Display progress bar during logon".
- "Enable Time Zone Redirection" which enables the client computer to redirect its time zone settings to the Remote Desktop Services session. If you enable this policy setting, clients that are capable of time zone redirection send their time zone information to the server.

| 🛺 Session Opening Preferen                                                                                   | ice       | _    |          | $\times$ |
|----------------------------------------------------------------------------------------------------|-----------|------|----------|----------|
| Logon Preferences<br>All users have a full Deskto<br>Display last connected use<br>Enable Time Zone Redirect | rs        |      |          |          |
| Background Color Preference                                                                                  | Choose co | olor |          |          |
| Background Logo Preference                                                                                   |           | Rer  | nove log | D        |
| Session Name Preference<br>RDP-Tcp                                                                           |           |      |          |          |
| [                                                                                                    | Save      |      | Cance    | 1        |

You can also **set a full Desktop** for all your users and **get a display the last connected users** by ticking the corresponding boxes. You can **customize your users sessions** by adding a new Background Color, another logo or none and use the session name of your choice.

• Since TSplus 11.70 release, you can use **TSplus WinXshell** as an alternative to the Windows shell. Following the October 10 Windows Update, administrators allowing their users to start a Remote Desktop saw the Windows shell as an issue.

The main problem resides in the session opening/black screen issue when a complete desktop is assigned to multiple users on Windows 10 and Server 2016.

It provides features and graphical experience similar to Windows 2016 Windows shell, such as the display of the 2016 Start button and taskbar.

It is especially useful if you use Windows 10 or Windows 16 Operating systems, manage 10 users or more and wish to assign them a full desktop.

#### Backup and restore your server parameters

You can backup or restore your server parameters by clicking on the tile of the same name, on the Advanced tab:

|              | TEACCESS                                          |                                                                  |                                     | 0        | 0       |   |
|--------------|---------------------------------------------------|------------------------------------------------------------------|-------------------------------------|----------|---------|---|
|              |                                                   |                                                                  |                                     | (?) Help | English | 1 |
| Номе         | <b>命 &gt;</b> Advanced                            |                                                                  |                                     |          |         |   |
| APPLICATIONS | 📀 🛛 Backup / Restore yo                           | ur Server Parameters                                             |                                     |          |         |   |
| PRINTER      | Advanced Settings                                 |                                                                  |                                     |          |         |   |
| WEB          | Product<br>Security<br>Session                    | Name<br>Administrator pin code<br>Use RDS role                   | Value<br>Default ()<br>Default (No) |          |         |   |
| FARM         | ♀ Lockout<br>Virtual Printer<br>Contextual menu   | AdminTool Language<br>Contribute to improve product by sending a | English                             |          |         |   |
| SESSIONS     | 🕸 Logs                                            |                                                                  |                                     |          |         |   |
| SYSTEM TOOLS | TSplus - Backup / Res<br>Backup your Server Parar | tore your Server Parameters<br>neters                            | ×                                   |          |         |   |
|              |                                                   | Backup                                                           |                                     |          |         |   |
| 子 ADD-ONS    | Restore your Server Paran<br>No backup found      | eters Restore                                                    |                                     |          |         |   |
|              |                                                   |                                                                  |                                     |          |         |   |
|              |                                                   |                                                                  |                                     |          |         |   |

Click on the Backup button to make a backup, which will be dated and added to the list of your restore points:

|                             | Backup           |         |
|-----------------------------|------------------|---------|
| Restore your Server Paramet | Backup X         |         |
| 2019-02-07_12-57-36         | Backup completed | Restore |

The backup file can be found on the C:\Backupparam folder:

| 🔄 📑 🖛   Local Disk (C:)        |              |                     |                                          |         |                 | _         |      |        |
|--------------------------------|--------------|---------------------|------------------------------------------|---------|-----------------|-----------|------|--------|
| le Home Share View             |              |                     |                                          |         |                 |           |      | $\sim$ |
| → ✓ ↑ Local Disk (             | C:) >        |                     |                                          | 5 v     | Search Local [  | Disk (C:) |      | ,      |
| 🧊 3D Objects                   | ^            | Name                | Date modified                            | Туре    |                 | Size      |      |        |
| 🤜 Desktop                      |              | Backupparam         | 2/7/2019 12:57 PM                        | File fo | lder            |           |      |        |
| Documents                      |              | inetpub             | 2/6/2019 5:29 PM                         | File fo | lder            |           | _    |        |
| 🕂 Downloads                    |              | PerfLogs            | 4/12/2018 1:38 AM                        | File fo | lder            |           |      |        |
| TSplus_AdminTool_v12_PREVIEW_1 |              | Program Files       | 11/15/2018 12:08                         | File fo | lder            |           |      |        |
| 🖷 Freebox Server               |              | Program Files (x86) | 3/1/2019 2:03 PM                         | File fo | lder            |           |      |        |
| h Music                        |              | Shared Folder       | 2/7/2019 12:18 AM                        | File fo |                 |           |      |        |
| Pictures                       |              | tmp                 | 2/21/2019 11:34 PM                       | File fo |                 |           |      |        |
| Videos                         | - 64         | Users               | 11/29/2018 1:18 PM                       | File fo |                 |           |      |        |
| Local Disk (C:)                |              | Windows             | 2/22/2019 12:47 AM<br>2/21/2019 11:36 PM | File fo |                 |           |      |        |
| Backupparam                    |              | lang                | 11/13/2018 8:16 PM                       |         | guration sett   |           | 1 KB |        |
| backup-2019-02-07_12-57-36     |              | ang lang            | 11/15/2010 0.10 PW                       | com     | guiation settin |           | T KD |        |
| inetpub                        |              |                     |                                          |         |                 |           |      |        |
| PerfLogs                       |              |                     |                                          |         |                 |           |      |        |
|                                |              |                     |                                          |         |                 |           |      |        |
| Program Files                  |              |                     |                                          |         |                 |           |      |        |
| Program Files (x86)            |              |                     |                                          |         |                 |           |      |        |
| Shared Folder                  | $\checkmark$ |                     |                                          |         |                 |           |      |        |

Copy the folder to the new server after installing TSplus Remote Support and restore the backup.

You can then check with the trial for 15 days that the functioning of the accounts and access is correct before migrating your license definitively.

More information on this documentation.

#### **Reboot your server**

The "Reboot the server tab" allows you to reboot your server.

| TSplus - Administration Console                                                      | le                                                                                | - 0 | × |
|--------------------------------------------------------------------------------------|-----------------------------------------------------------------------------------|-----|---|
| TSPLUS                                                                               | Remote Access Management Console                                                  |     |   |
| <ul> <li>M HOME</li> <li>□ APPLICATIONS</li> <li>□ PRINTER</li> <li>S WEB</li> </ul> | <ul> <li>Services</li> <li>Users and Groups</li> <li>Server Properties</li> </ul> |     |   |
| FARM                                                                                 | <ul> <li>Windows System Toolkit</li> <li></li></ul>                               |     |   |
| SYSTEM TOOLS                                                                         | Event Viewer                                                                      |     |   |
| 값 add-ons<br>ⓒ규 license                                                              |                                                                                   |     |   |
|                                                                                      | C Reboot the Server                                                               |     |   |